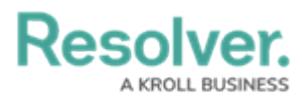

## **Create a Confidential Login**

Last Modified on 02/10/2023 11:54 am EST

# **Overview**

An Administrator must create a Confidential Portal Login before you can allow external and occasional stakeholders access to the **Confidential Portal**.

An Administrator must create a non-administrative user account for the login, and assign it to a [role](https://help.resolver.com/help/roles-overview) with access to the appropriate object type(s) and activity before they can create the Confidential Portal Login.

### **User Account Requirements**

The user account you use to log into Resolver must have Administrator permissions.

#### **Required Information/Setup**

For more information on Confidential Portal Submissions, please refer to the Confidential Portal Submissions article.

Confidential Portal [Submissions](https://help.resolver.com/help/confidential-portal-overview)

To Edit or Delete a Confidential Portal login, please refer to the Edit or Delete a Confidential Login article.

Edit or Delete a [Confidential](https://help.resolver.com/help/edit-or-delete-a-confidential-login) Login

An Administrator must create a non-administrative login for use with the Confidential login, please refer to the Create a New User article.

[Create](https://help.resolver.com/help/create-a-new-user) a New User

### **Navigation**

1. From the **Home** screen, click on the **System** icon.

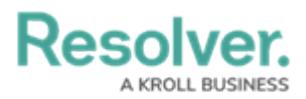

|                     | $\sqrt{a}$<br>$\bigoplus$ | 000 | ලා<br>$\Omega$ | $\hat{=}$ |
|---------------------|---------------------------|-----|----------------|-----------|
| Home<br>$\check{~}$ | My Tasks                  |     |                |           |
|                     |                           |     |                |           |
|                     |                           |     |                |           |
|                     |                           |     |                |           |
|                     |                           |     |                |           |
|                     |                           |     |                |           |
|                     |                           |     |                |           |
|                     |                           |     |                |           |
|                     |                           |     |                |           |
|                     |                           |     |                |           |
|                     |                           |     |                |           |
|                     |                           |     |                |           |
|                     |                           |     |                |           |
|                     |                           |     |                |           |
|                     |                           |     |                | $\star$   |

System Icon

2. From the **Admin Overview** screen, click the **Portal Settings** tile on the **Communications** section.

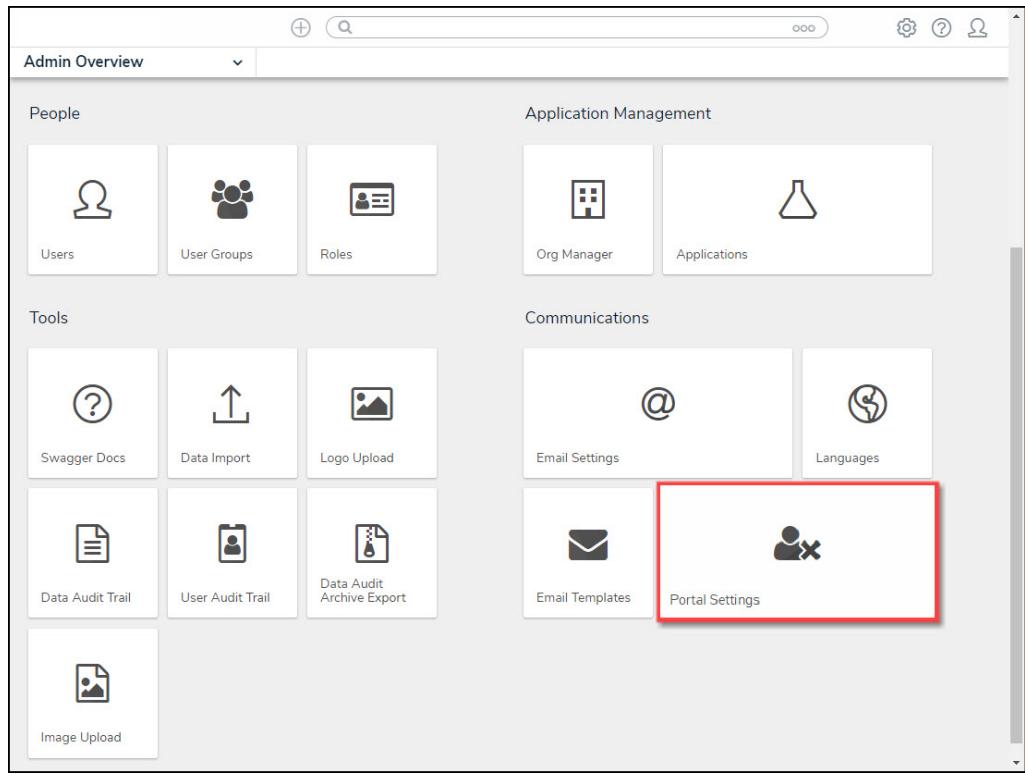

Portal Settings Tile

3. From the **Portal Settings** screen, click the **+ Create Confidential User** button.

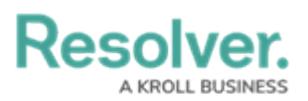

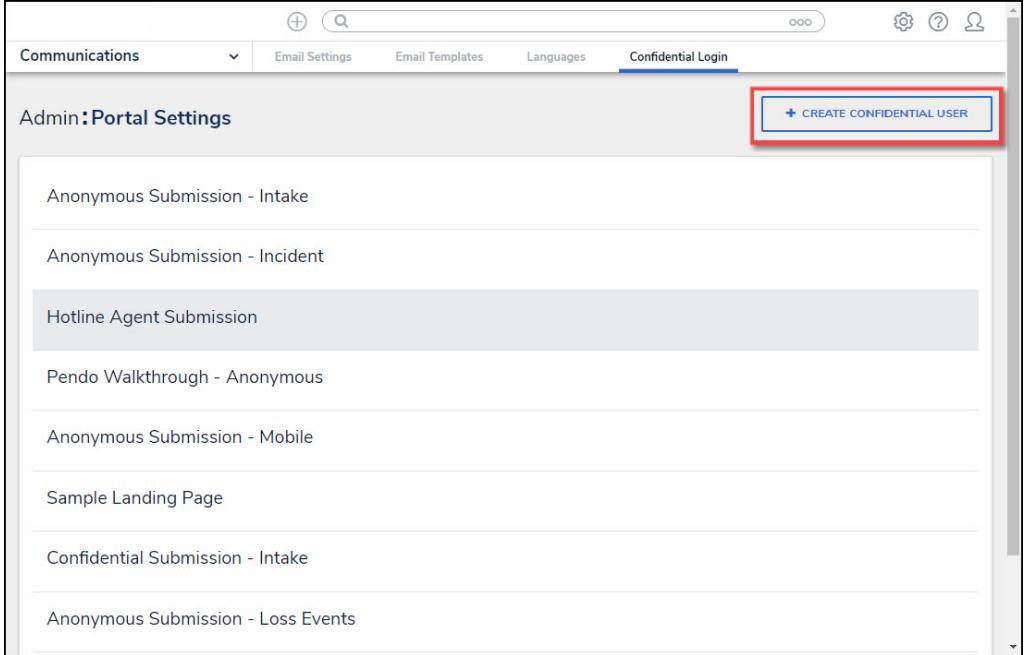

+ Create Confidential User Button

## **Create a Confidential Login**

An Administrator must create a non-administrative user account for the login, and assign it to a [role](https://help.resolver.com/help/roles-overview) with access to the appropriate object type(s) and activity before they can create the Confidential Portal Login. For more information, please refer to the [Create](https://help.resolver.com/help/create-a-new-user) a New User article.

1. From the **New Confidential URL** screen, enter a login name in the **Name** field.

![](_page_2_Picture_192.jpeg)

![](_page_2_Figure_7.jpeg)

2. **(Optional)** Enter a login description in the **Description** field. This description will appear

![](_page_3_Picture_0.jpeg)

below the login's name on the **Confidential Login** screen.

3. Select a non-administrative account from the **User** dropdown menu.

![](_page_3_Picture_314.jpeg)

#### User Dropdown Menu

- 4. **(Optional)** Click the Enable IP Authorization Control toggle switch to restrict who can access this URL (based on the entries in the IP allow list). The toggle switch will be greyed out if IP authorization control is not enabled for the Org. For more information, please refer to the IP [Authorization](http://help.resolver.com/help/ip-authorization-control) Control article.
- 5. Select one of the following **Type** options from the dropdown menu:
	- **Form:** The **Form** type displays a configurable form only.
		- **Object Type:** Select an **Object Type** from the **Object Type** dropdown list. The **Object Type** dictates which Forms will be available to select on the **Forms** dropdown menu.
		- **Form:** Select a **Form** from the **Form** dropdown menu. The **Form** selected will appear when access the Confidential Portal.

![](_page_4_Picture_0.jpeg)

![](_page_4_Picture_180.jpeg)

#### Form Additional Fields

- **Activity:** The **Activity** type displays the actions and views within an activity.
	- **Application:** Select an **Application** (e.g., IT Risk Management) from the **Application** dropdown list. The **Application** dictates which Activities will be available to select on the **Activity** dropdown menu.
	- **Activity:** Select a **Activity** from the **Activity** dropdown menu. An Activity is the part of an application where users can create, edit, and view data. The **Activity** selected will appear when access the Confidential Portal.
	- **(Optional) Pendo® Guide:**

![](_page_5_Picture_0.jpeg)

![](_page_5_Picture_84.jpeg)

Activity Addition Fields

6. Click the **Create** button to save your changes, the New Confidential URL screen will refresh and the system will generate the confidential **Login URL**. The **Login URL** field is a readonly field.

![](_page_6_Picture_0.jpeg)

![](_page_6_Picture_132.jpeg)

Login URL Field

- 7. **(Optional)** Click the **Regenerate** button to create a new Login URL if you have edited any of the field on the **New Confidential UR**L screen, or for security reasons.
- 8. Using your cursor, highlight the **Login URL** and press the **Right** mouse button to select the **Copy** option from the **Context Menu**.

![](_page_6_Picture_133.jpeg)

Context Menu

![](_page_7_Picture_0.jpeg)

9. Paste the **Login URL** in an email or document to send to a Submitter.